## **Disegniamo con le curve**

Con il solo strumento **Crea tracciati** di **Inkscape** possiamo realizzare in pochi minuti un motivo a onde colorate da sfruttare per un logo o per uno sfondo. Vediamo come procedere.

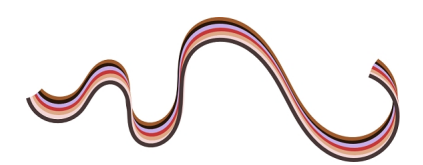

Selezioniamo Crea tracciati nella barra strumenti e disegniamo la nostra onda. Con lo strumento **Modifica nodi**, e le sue opzioni nella barra contestuale, arrotondiamo la curva.

 $\frac{1}{4} \frac{1}{4} \frac{$  $\overline{\mathbb{E}}$ 

Richiamiamo il pannello **Riempimento e contorni** con un clic sui rettangoli colorati a fondo schermo.

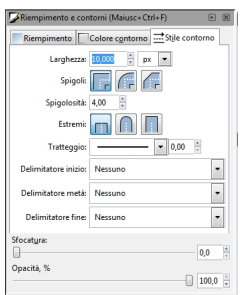

## **Onde colorate con Inkscape**

Scritto da Cristina Bruno Venerdì 14 Settembre 2012 13:20 -

Ora scegliamo il colore del contorno e poi nella scheda **Stile contorno** impostiamo a 10 la Larghezza.

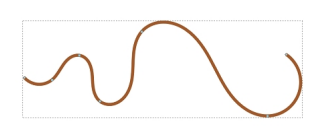

Ora duplichiamo la curva con **CTRL D**, le attribuiamo un altro colore e la sfalsiamo rispetto alla prima spostandola con il mouse.

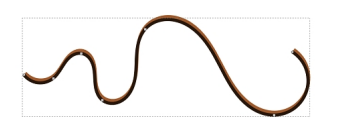

Ripetiamo l'operazione altre 5 volte.

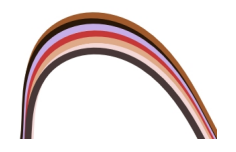

Infine con lo strumento di selezione regoliamo i due estremi dell'onda per uniformare le lunghezze.

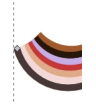

## **Onde colorate con Inkscape**

Scritto da Cristina Bruno Venerdì 14 Settembre 2012 13:20 -

Non ci resta che salvare con **File/Salva come**.

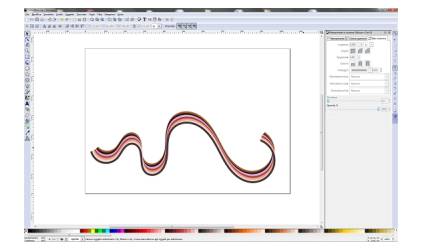